# Alors on commence... par déposer ses images au bon endroit... TUTORIEL pour le traitement complet d'une image avec les scripts SIRI... https://www.webastro.net/index.php?app=core&module=system&control...<br>Alors on commence... par déposer ses images au bon endroit...

# Pour vous aider à vous faire la main, je vous ai mis en partage les ZIP de toutes les images BRUTES, DARKS, FLATS et OFFSETS utilisées dans ce traitement.

Vous pouvez les récupérer ici : http://www.astrosurf.com/colmic/Traitement\_SiriL/brutes/

- Copiez vos images dans les dossiers correspondants (j'ai bien dit copiez, pas déplacez, gardez toujours une copie de sauvegarde de vos brutes, on ne sait jamais) :
	- Copiez vos images *brutes* dans le sous-dossier *brutes* du répertoire de travail de Siril (donc par défaut dans \IMAGES\BRUTES)
	- o Copiez vos *darks* dans le sous-dossier *darks* du répertoire de travail de Siril (donc par défaut dans \IMAGES\DARKS)
	- Copiez vos offsets dans le sous-dossier offsets du répertoire de travail de Siril (donc par défaut dans \IMAGES\OFFSETS)
	- Copiez vos flats dans le sous-dossier flats du répertoire de travail de Siril (donc par défaut dans \IMAGES\FLATS)

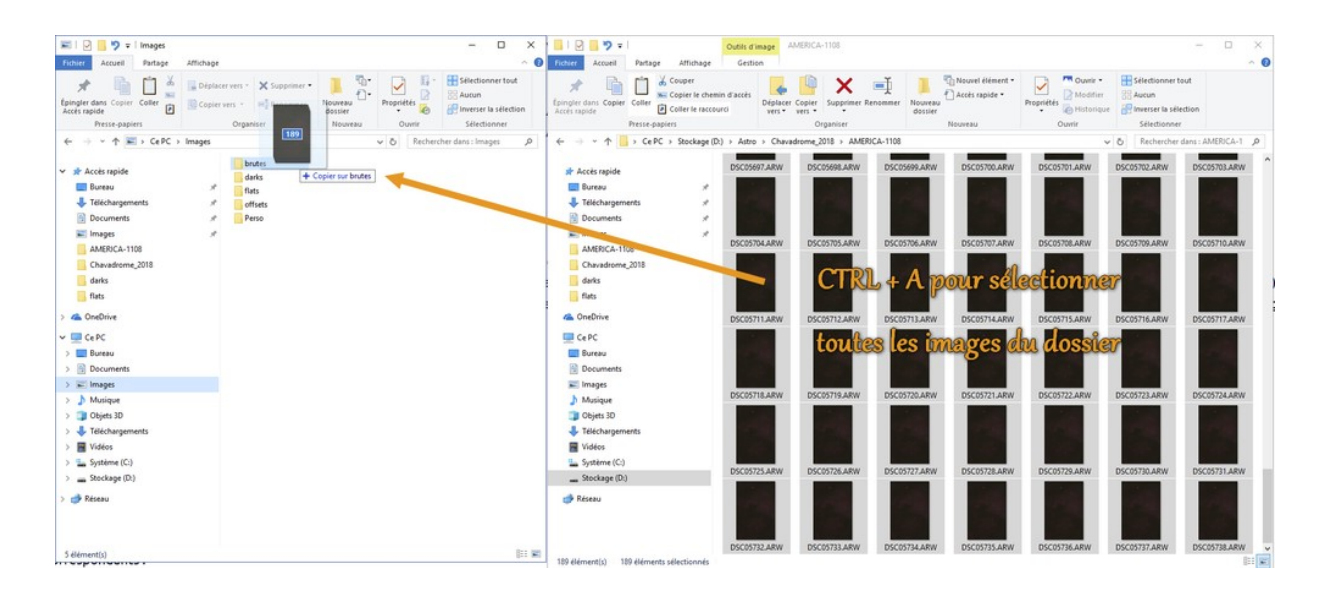

Une des améliorations de SiriL 0.99 est l'arrivée d'un nouveau dossier (se trouvant dans votre dossier de travail) appelé *Process*. C'est dans ce dossier que tous les fichiers de pré-traitement intermédiaires seront stockés.

Vous pouvez supprimer ce dossier une fois tous vos traitements terminés afin de gagner de la place, personnellement je le fais systématiquement avant tout traitement sur un nouvel objet.

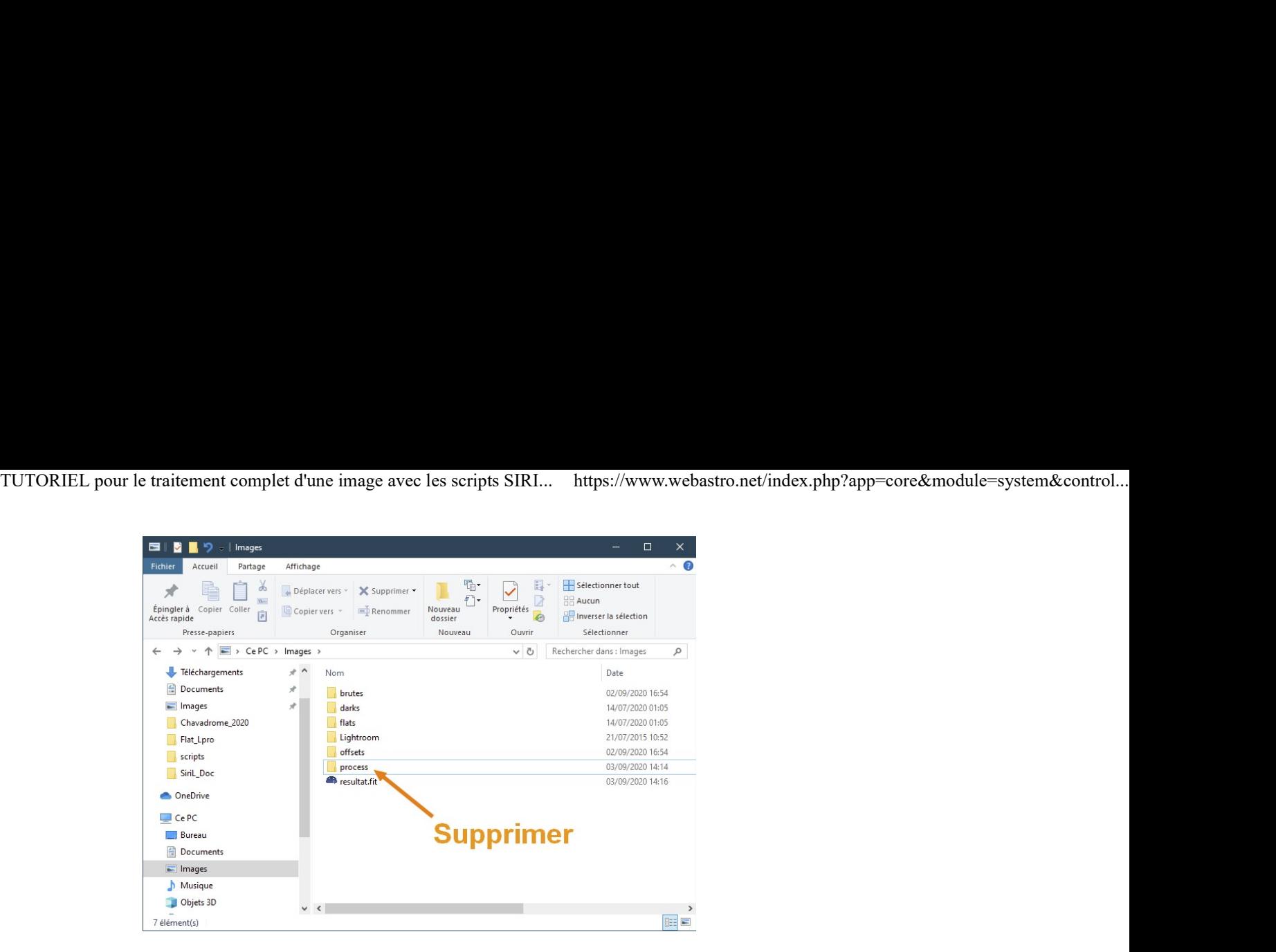

# Puis on va lancer le script de pré-traitement des images avec SiriL (calibration, alignement, empilement)...

Démarrez SiriL (normalement une icône SiriL s'est installée sur le bureau Windows) :

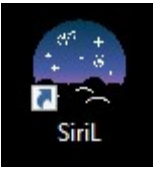

- Vérifiez toujours avant de lancer un script que le répertoire de travail par défaut est le bon, car il se peut, en cas d'erreur d'un script par exemple, que ce répertoire change.
	- o Pour cela, cliquez sur l'icône Maison

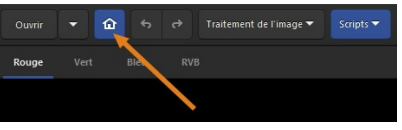

puis sélectionnez votre dossier de travail qui doit contenir les sous-dossiers brutes, darks, flats et offsets (par défaut Pictures) et cliquez sur Ouvrir

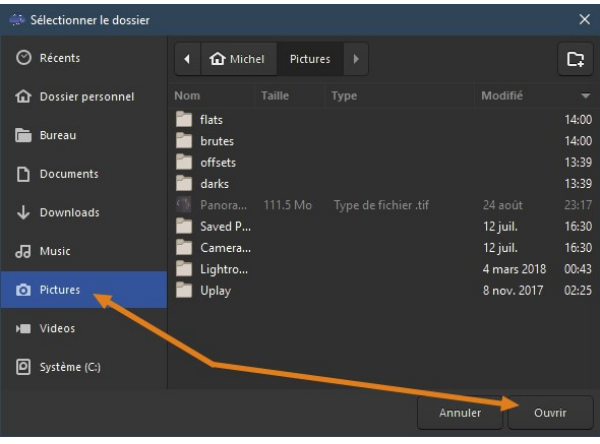

• Cliquez sur le menu Scripts puis sur le script Couleur\_Pre-traitement

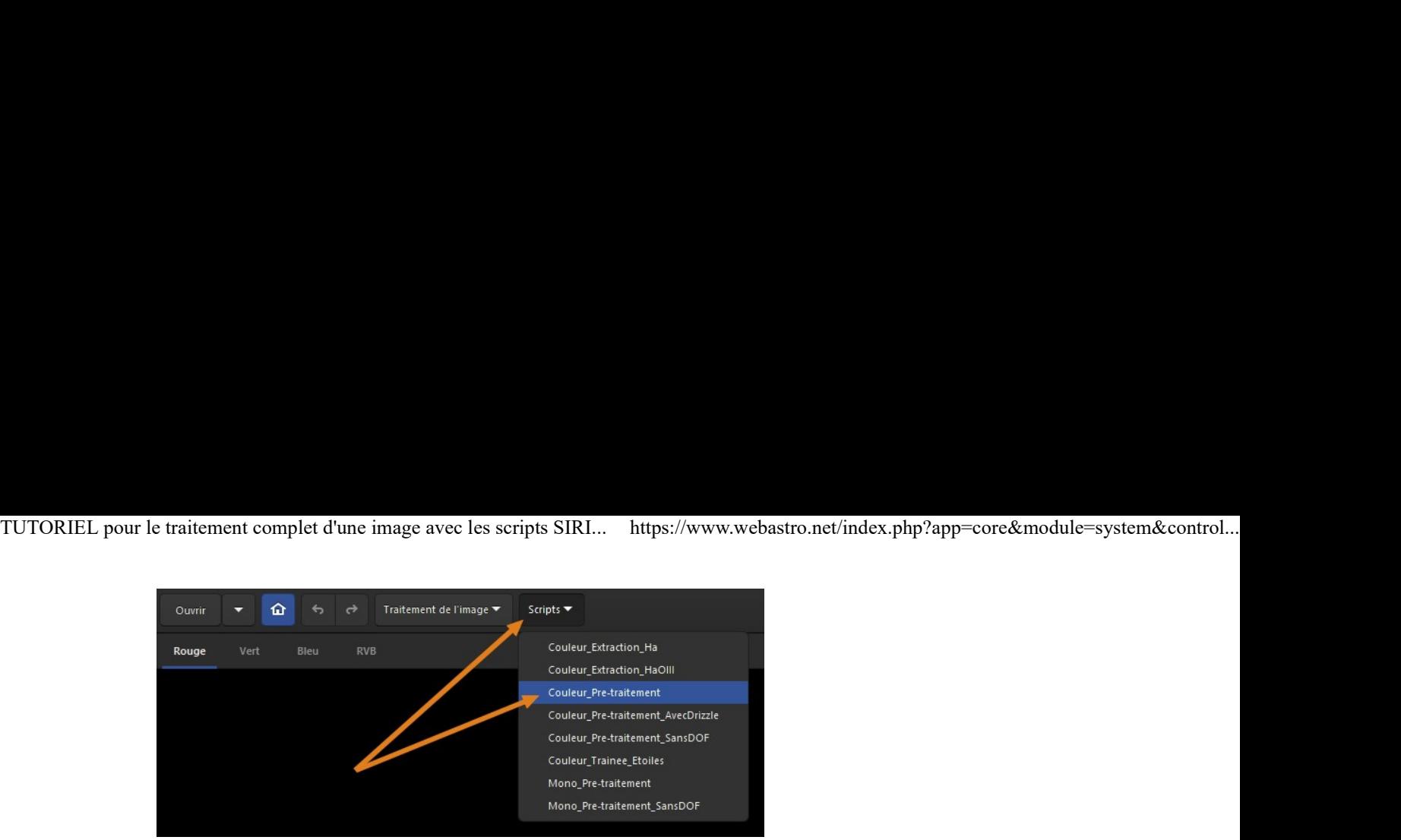

# Le script est lancé...

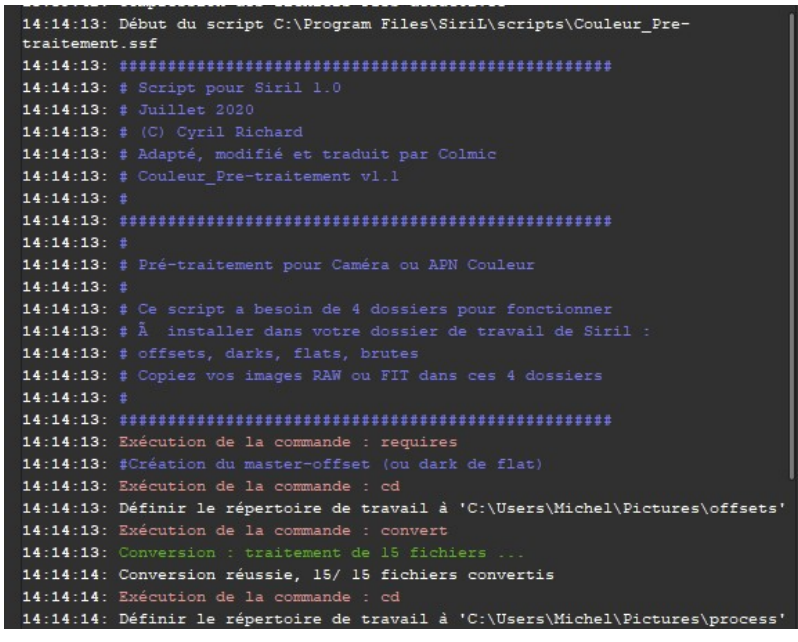

- La durée du pré-traitement va dépendre de :
	- la puissance de votre ordi, de la taille de sa RAM, du type de disque dur (SSD fortement recommandé), etc..,
	- mais aussi de la taille des fichiers de vos images brutes (traiter des images de 12Mpixels c'est bien plus rapide que de 62Mpixels !),
	- o bien évidemment du nombre d'images à empiler,
	- o et encore de l'option drizzle ou pas (compter 2x plus de temps avec drizzle).
- Pour mon exemple précis :
	- $\circ$  sur un PC portable Gamer Asus ROG de 2015, i7 2.5Ghz, 32Go de RAM, CG GTX980 et SSD Samsung 1To,
	- o pour un script de pré-traitement couleur basique (sans Drizzle),
	- o pour pré-traiter, aligner et empiler les 15 brutes avec 15 darks, 15 flats et 15 offsets (26Mpixels par image),
- il aura fallu très exactement 2 minutes et 03 secondes au total pour que le script se termine.

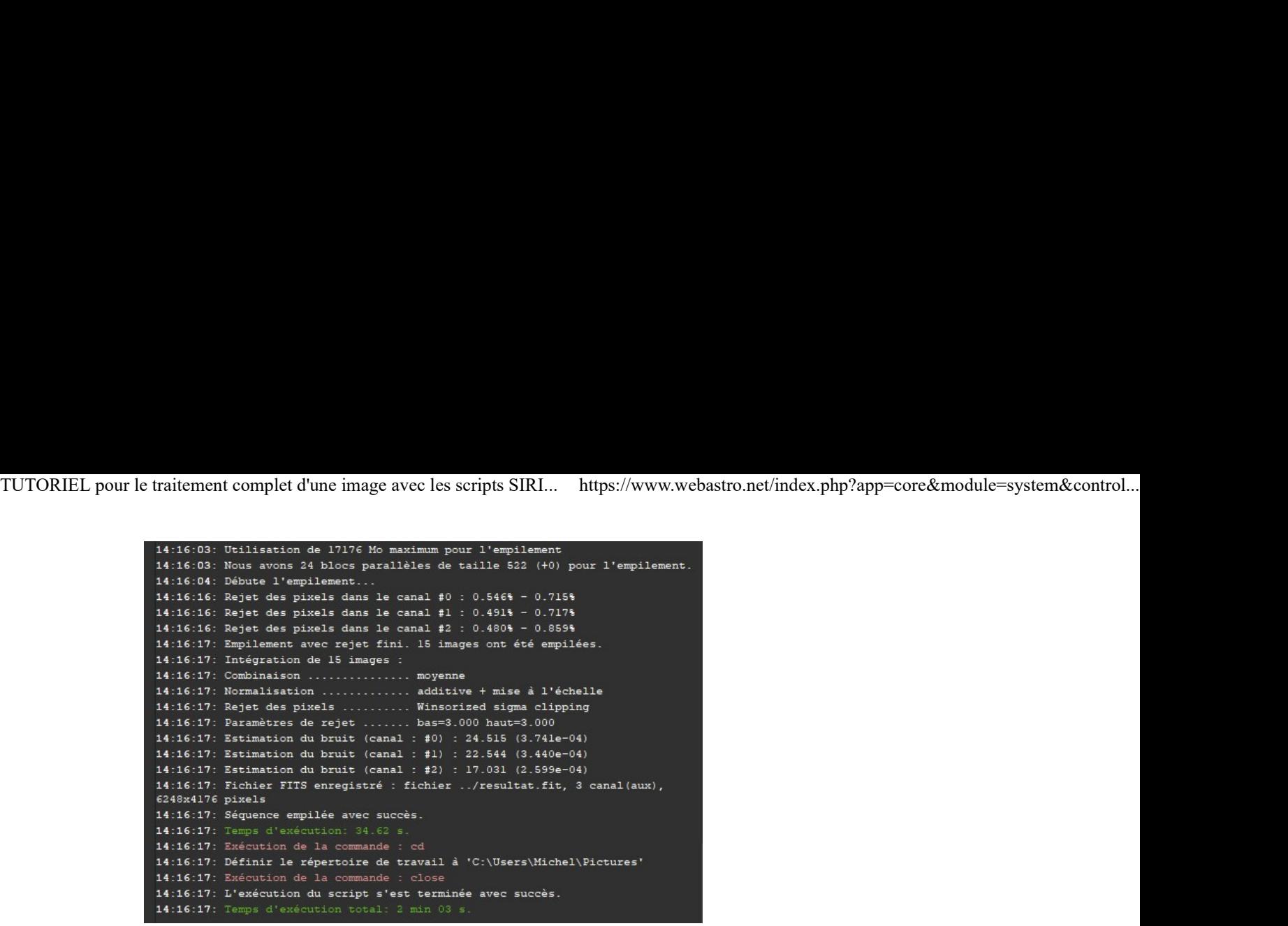

### On va maintenant récupérer l'image résultante de l'empilement...

• Cliquez sur le menu Ouvrir :

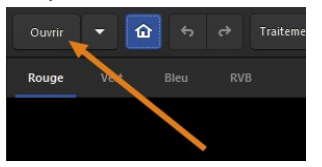

Double-cliquez sur le fichier Resultat.fit :

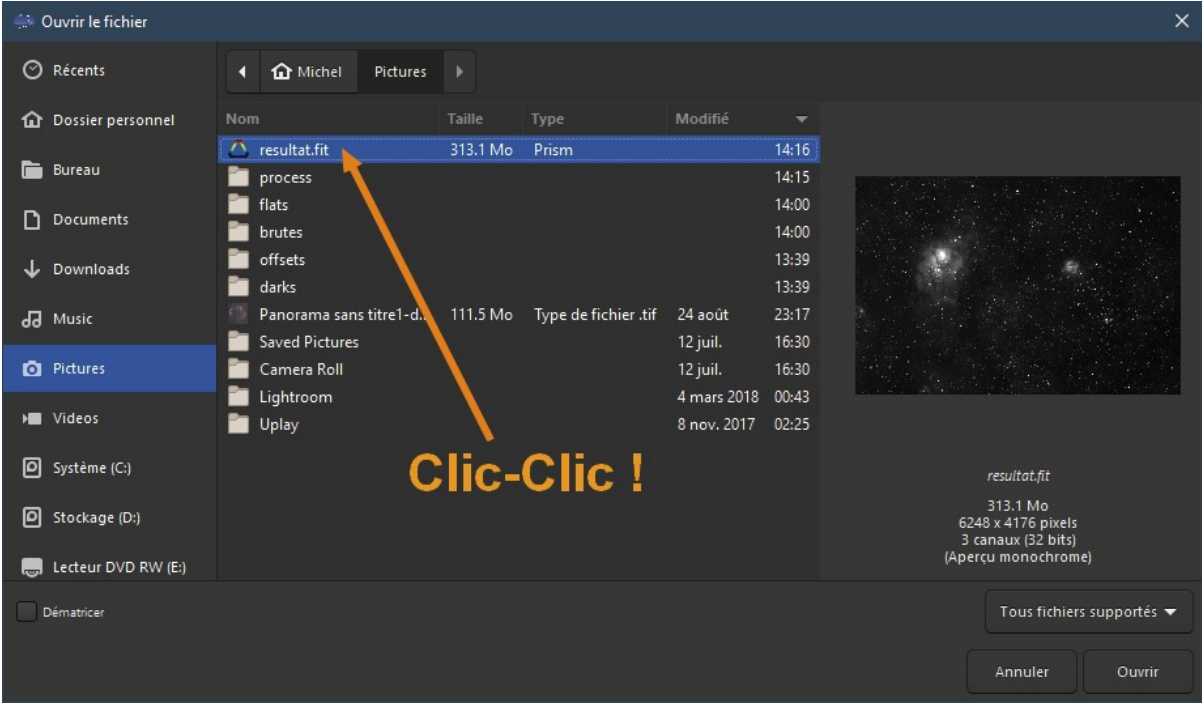

- L'image devrait s'afficher dans la fenêtre de visualisation, tout d'abord en noir et blanc (par défaut sur la couche Rouge).
- $\bullet$  Si l'image est toute noire, c'est tout à fait normal car le mode d'affichage est en linéaire  $\bigcirc$
- **En bas de l'écran, là où vous lisez Linéaire, sélectionnez Auto-ajustement :**

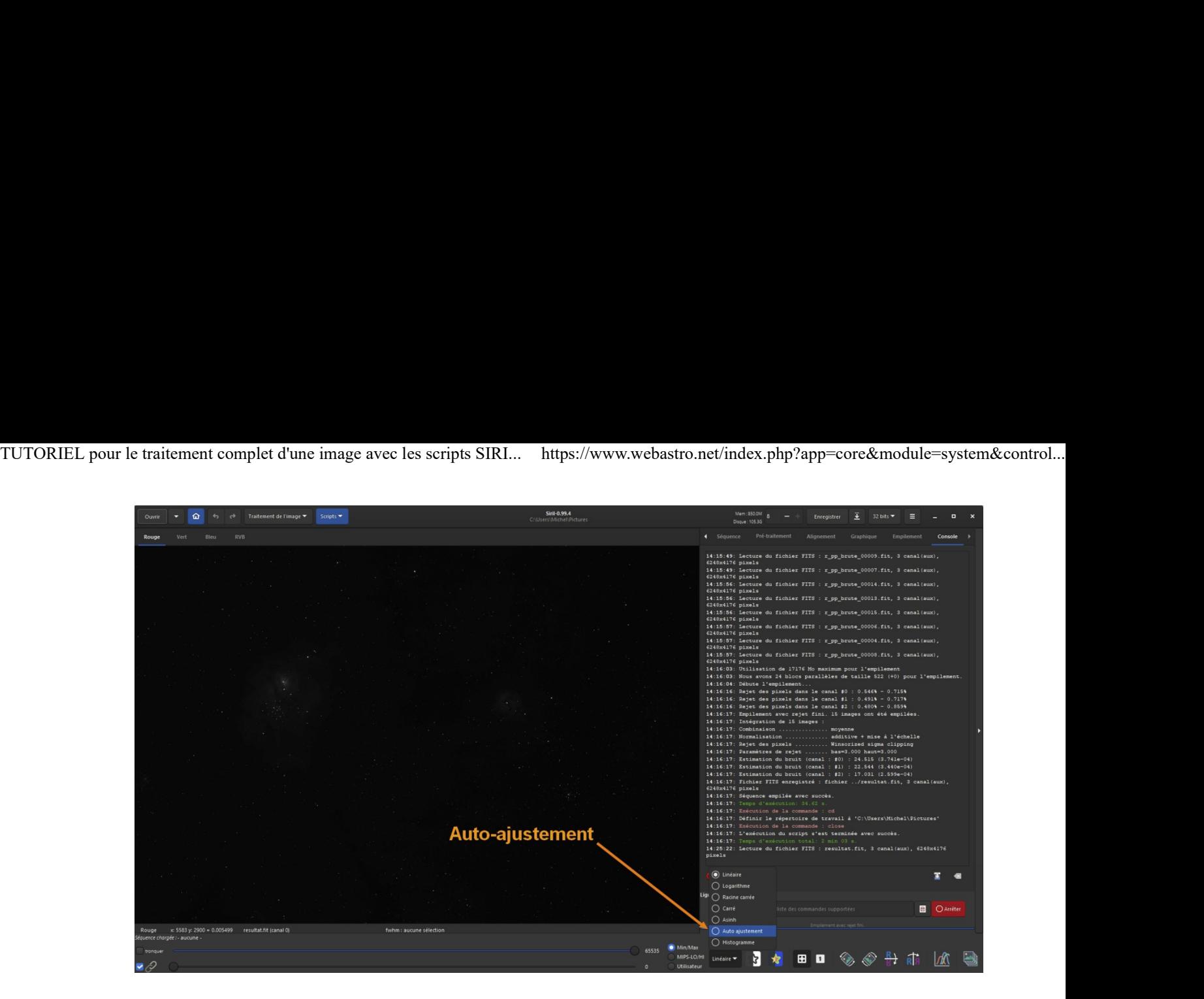

C'est mieux là non ? Vous pouvez maintenant visualiser l'image en couleur en cliquant sur RVB :

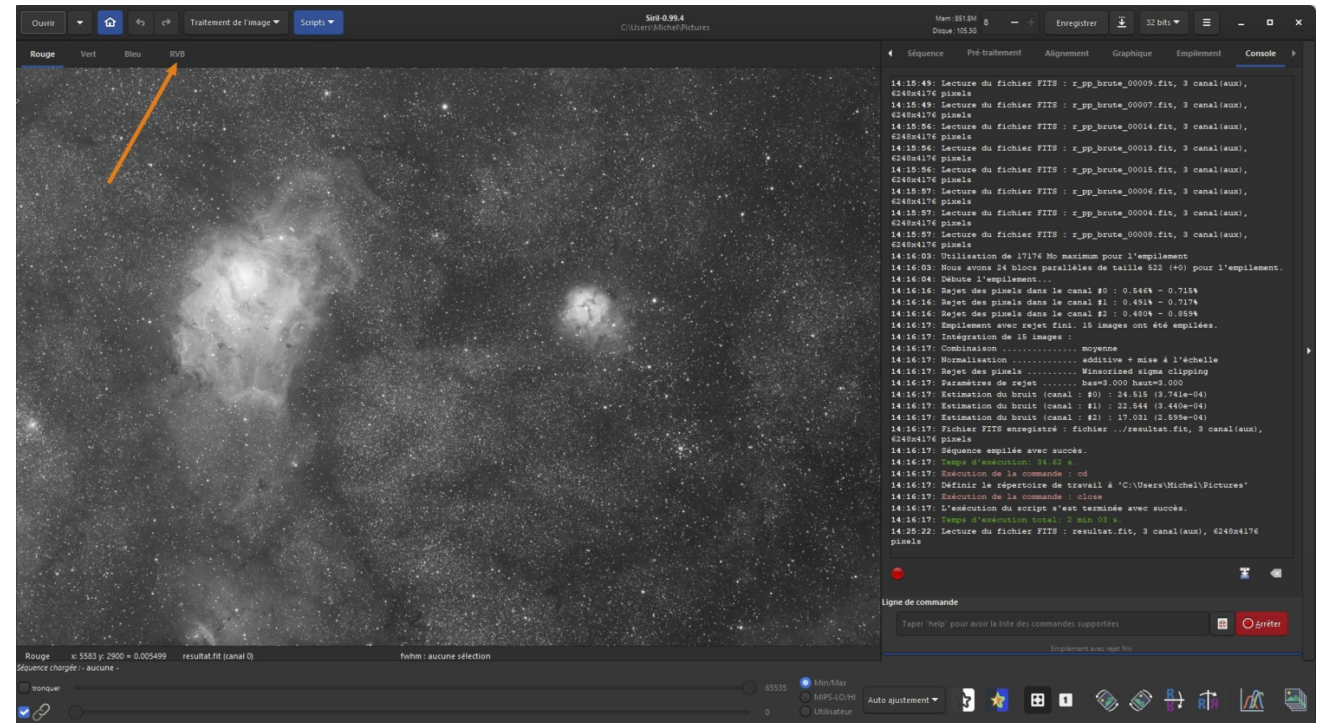

Si l'image est toute verte comme ci-dessous, ne vous inquiétez pas, c'est normal !

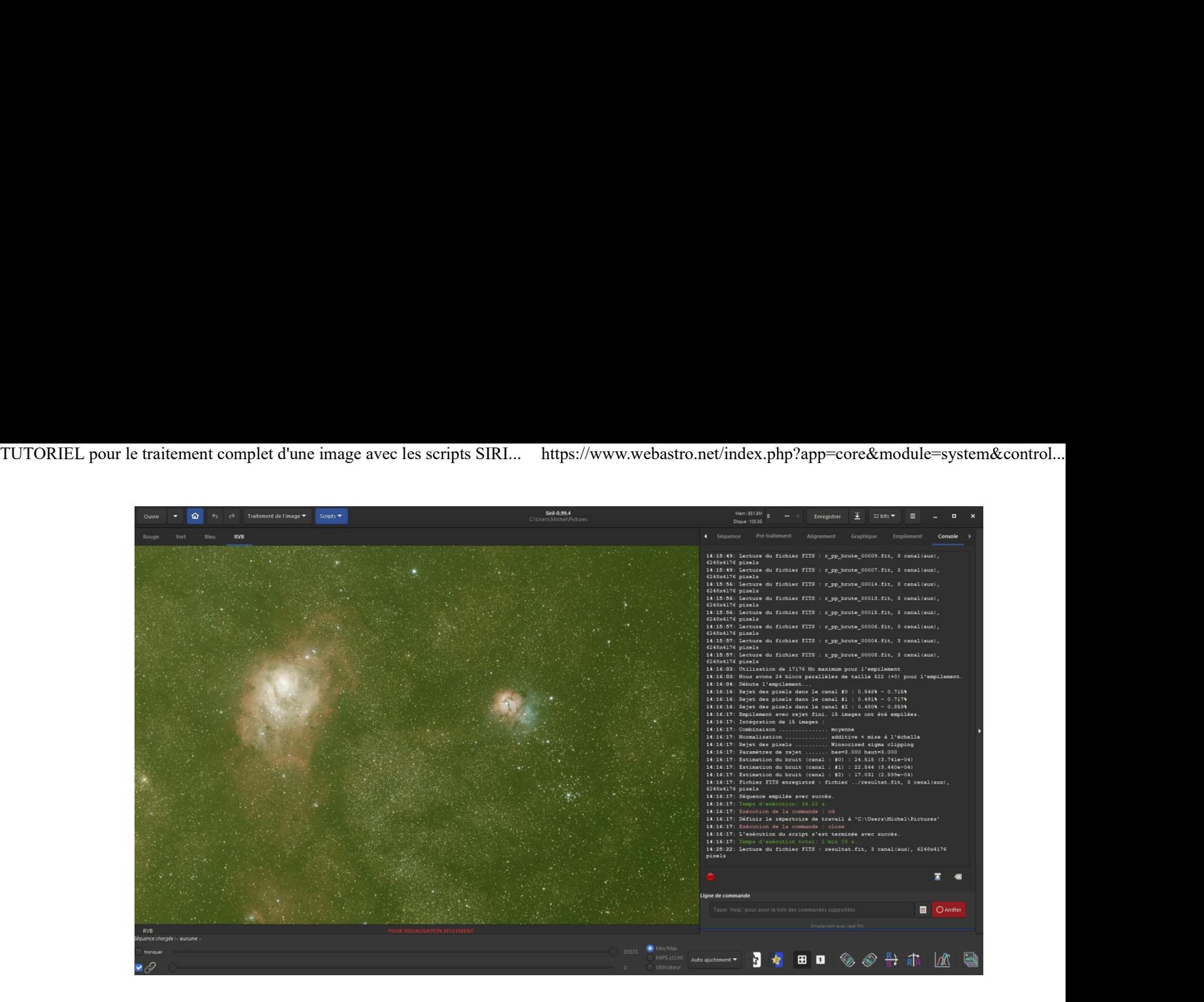

je vous laisse ingurgiter cette première partie, la suite arrive avec le traitement proprement dit